# **HP Operations Agent**

软件版本:12.00 Windows®、HP-UX、Linux、Solaris 和 AIX

## 许可证指南

文档发布日期:2015 年 9 月 软件发布日期:2015 年 9 月

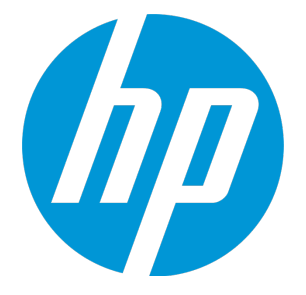

### **法律声明**

### **担保**

HP 产品和服务的唯一担保已在此类产品和服务随附的明示担保声明中提出。此处的任何内容均不构成额外担 保。HP 不会为此处出现的技术或编辑错误或遗漏承担任何责任。

此处所含信息如有更改,恕不另行通知。

#### **受限权利声明**

机密计算机软件。必须拥有 HP 授予的有效许可证,方可拥有、使用或复制本软件。按照 FAR 12.211 和 12.212,并根据供应商的标准商业许可的规定,商业计算机软件、计算机软件文档与商品技术数据授权给美国 政府使用。

#### **版权声明**

© Copyright 2010 - 2015 Hewlett-Packard Development Company, L.P.

#### **商标声明**

Adobe® 是 Adobe Systems Incorporated 的商标。

Microsoft® 和 Windows® 是 Microsoft 公司集团在美国的注册商标。

UNIX® 是 The Open Group 的注册商标。

本产品包含"zlib"通用压缩库, Copyright © 1995-2002 Jean-loup Gailly and Mark Adler。

### 致谢

本产品包含由 Eric Young (eay@cryptsoft.com) 编写的加密软件。

本产品包含由 OpenSSL Project (http://www.openssl.org/) 开发用于 OpenSSL 工具包的软件。

本产品包含由 Tim Hudson (tjh@cryptsoft.com) 编写的软件。

本产品包含"zlib"通用压缩库, Copyright © 1995-2002 Jean-loup Gailly and Mark Adler。

### **文档更新**

此文档的标题页包含以下标识信息:

- 软件版本号,用于指示软件版本。
- 文档发布日期,该日期将在每次更新文档时更改。
- <sup>l</sup> 软件发布日期,用于指示该版本软件的发布日期。

要检查是否有最新的更新,或者验证是否正在使用最新版本的文档,请访 问:**https://softwaresupport.hp.com**

需要注册 HP Passport 才能登录此站点。要注册 HP Passport ID,请访 问:**https://hpp12.passport.hp.com/hppcf/createuser.do**

或单击 HP 软件支持页面顶部的 **Register** 链接。

此外,如果订阅了相应的产品支持服务,则还会收到更新的版本或新版本。有关详细信息,请与您的 HP 销售代 表联系。

### **支持**

请访问 HP 软件联机支持网站:**https://softwaresupport.hp.com**

此网站提供了联系信息,以及有关 HP 软件提供的产品、服务和支持的详细信息。

HP 软件联机支持提供客户自助解决功能。通过该联机支持,可快速高效地访问用于管理业务的各种交互式技术 支持工具。作为尊贵的支持客户,您可以通过该支持网站获得下列支持:

- <sup>l</sup> 搜索感兴趣的知识文档
- <sup>l</sup> 提交并跟踪支持案例和改进请求
- <sup>l</sup> 下载软件修补程序
- <sup>l</sup> 管理支持合同
- 查找 HP 支持联系人
- <sup>l</sup> 查看有关可用服务的信息
- <sup>l</sup> 参与其他软件客户的讨论
- <sup>l</sup> 研究和注册软件培训

大多数提供支持的区域都要求您注册为 HP Passport 用户再登录,很多区域还要求用户提供支持合同。要注册 HP Passport ID,请访问:

#### **https://hpp12.passport.hp.com/hppcf/createuser.do**

要查找有关访问级别的详细信息,请访问:

#### **https://softwaresupport.hp.com/web/softwaresupport/access-levels**

**HP Software Solutions Now** 可访问 HPSW 解决方案和集成门户网站。此网站将帮助您寻找可满足您业务需求 的 HP 产品解决方案,包括 HP 产品之间的集成的完整列表以及 ITIL 流程的列表。此网站的 URL 为 **http://h20230.www2.hp.com/sc/solutions/index.jsp**

## 目录

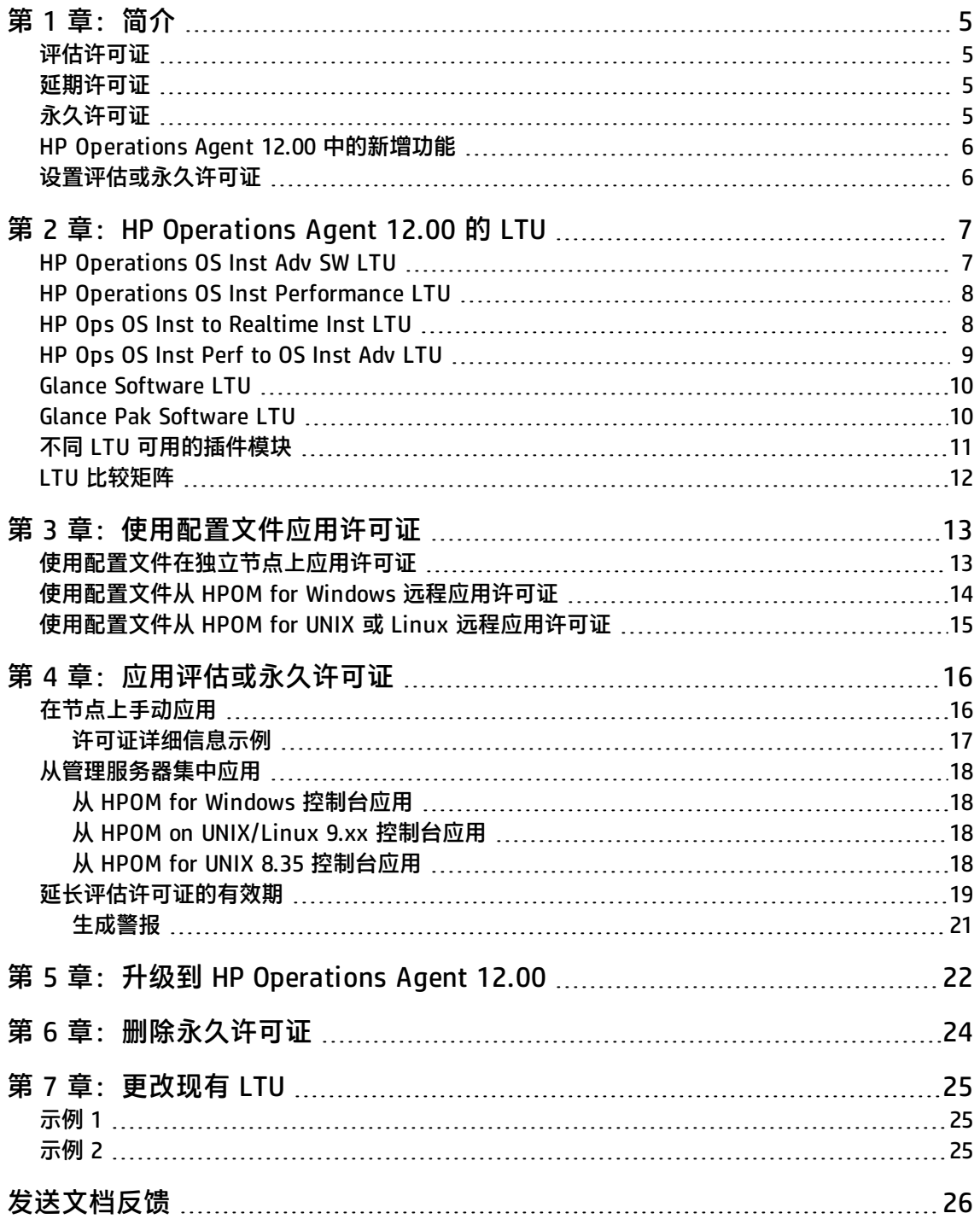

## <span id="page-4-0"></span>第1章:简介

根据安装类型,可以通过以下类型之一的许可证使用 HP Operations Agent :

- <sup>l</sup> 评估许可证
- <sup>l</sup> 延期许可证
- 永久许可证

<span id="page-4-1"></span>oalicense 实用程序帮助您启用许可证。此外,可以借助 oalicense 实用程序从一种类型的许可证迁移 到另一种类型的许可证。

## 评估许可证

如果在独立节点上安装本产品,则只能在该节点上设置许可证后才可以使用 HP Operations Agent。默 认许可证设置为"无"。评估许可证启用 HP Operations Agent 的所有模块和组件 60 天。60 天之 后,评估许可证过期,从而禁用本产品。要继续使用本产品,请申请永久许可证或申请对评估许可证延 期。

## <span id="page-4-2"></span>延期许可证

通过延长评估许可证的有效期,可采用评估模式使用 HP Operations Agent 更长一段时间。延长评估 许可证有效期后,可以再使用 LTU 中提供的功能 60 天。评估许可证只能延期两次。第三次尝试延长评 估许可证有效期时,会出现一条错误消息,告诉您许可证已达到其最大延期限制。

## <span id="page-4-3"></span>永久许可证

HP Operations Agent 永久许可证永远不会过期。这种许可证允许您根据需要选择可用的**要使用的许可 证 (LTU)**。

HP Operations Agent 12.00 通过以下插件模块为您提供实时诊断和监视功能:

- 实时度量访问 (RTMA) 可用于实时访问系统性能度量。可以使用 RTMA 组件提供的 cpsh 实用程序 监视远程计算机的实时性能度量。
- 实时测量 (RTM) 可用于从 HP Performance Manager 9.00 "诊断视图"选项卡提供的丰富界面监 视实时系统性能度量。RTM 功能通过 hpsensor 提供。
- GlancePlus 软件 可用于通过数据的图形和表格表示实时监视系统性能。

可以选用不同的 LTU 来使用以上所有模块或部分模块。有关 LTU 的详细信息,请参见 HP [Operations](#page-6-0) [Agent](#page-6-0) 12.00 的 LTU。

## <span id="page-5-0"></span>HP Operations Agent 12.00 中的新增功能

下表列出了不同场景的新许可策略。

### **表 1:新许可行为**

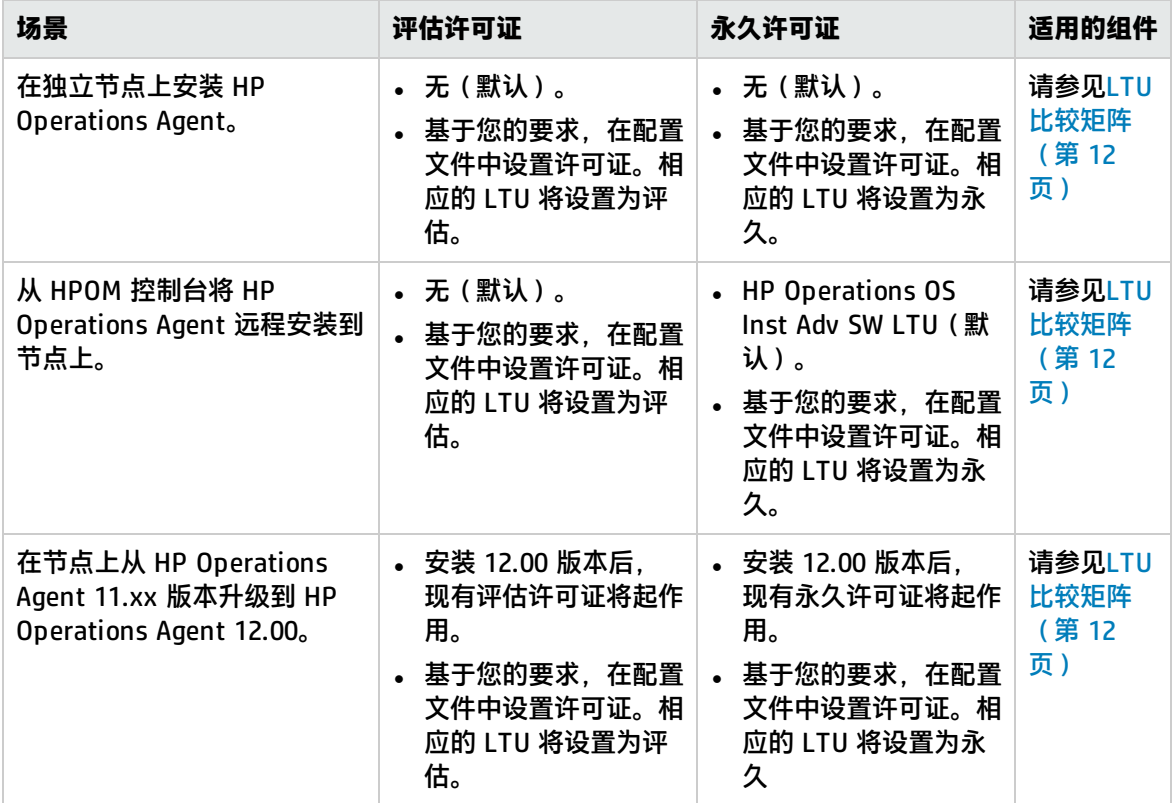

## <span id="page-5-1"></span>设置评估或永久许可证

可使用以下方式设置评估或永久许可证:

**• 从独立节点或管理服务器应用**: 在此方法中, 通过分别为每个 LTU 使用 oalicense 命令, 在节点上 手动启用永久许可证。

在独立节点上安装 HP Operations Agent 12.00 后,许可证的默认设置将设置为**无**。仅在应用许可证 后,操作监视组件和性能收集组件才会开始工作。即使未设置许可证,基本的 HP Operations Agent 进程也会在节点上运行。在无 HPOM 的环境中,独立服务器上的 HP Operations Agent 安装仅启用基 本的 HP Operations Agent 进程。

使用 HPOM 控制台的远程安装在节点上启用永久许可证。

有关详细信息,请参见[应用评估或永久许可证。](#page-15-0)

• 使用配置文件: 在此方法中, 可以从配置文件的可用 LTU 列表中启用永久或评估许可证。开始安装 HP Operations Agent 之前, 文本文件或配置文件中指定了 LTU。有关详细信息, 请参[见使用配置](#page-12-0) [文件应用评估或永久许可证](#page-12-0)。

# <span id="page-6-0"></span>第 2 章: HP Operations Agent 12.00 的 LTU

可以为 HP Operations Agent 产品应用以下某个**要使用的许可证** (**LTU**):

- HP [Operations](#page-6-1) OS Inst Adv SW LTU
- HP Operations OS Inst [Performance](#page-7-0) LTU
- HP Ops OS Inst to [Realtime](#page-7-1) Inst LTU
- HP Ops OS Inst [Perf](#page-8-0) to OS Inst Adv LTU
- **.** Glance [Software](#page-9-0) LTU
- <span id="page-6-1"></span>**.** Glance Pak [Software](#page-9-1) LTU

### HP Operations OS Inst Adv SW LTU

此 LTU 允许您使用除以下组件外的所有 HP Operations Agent 组件: RTM、RTMA 和 GlancePlus。

#### **图 1:HP Operations OS Inst Adv SW LTU 启用的组件**

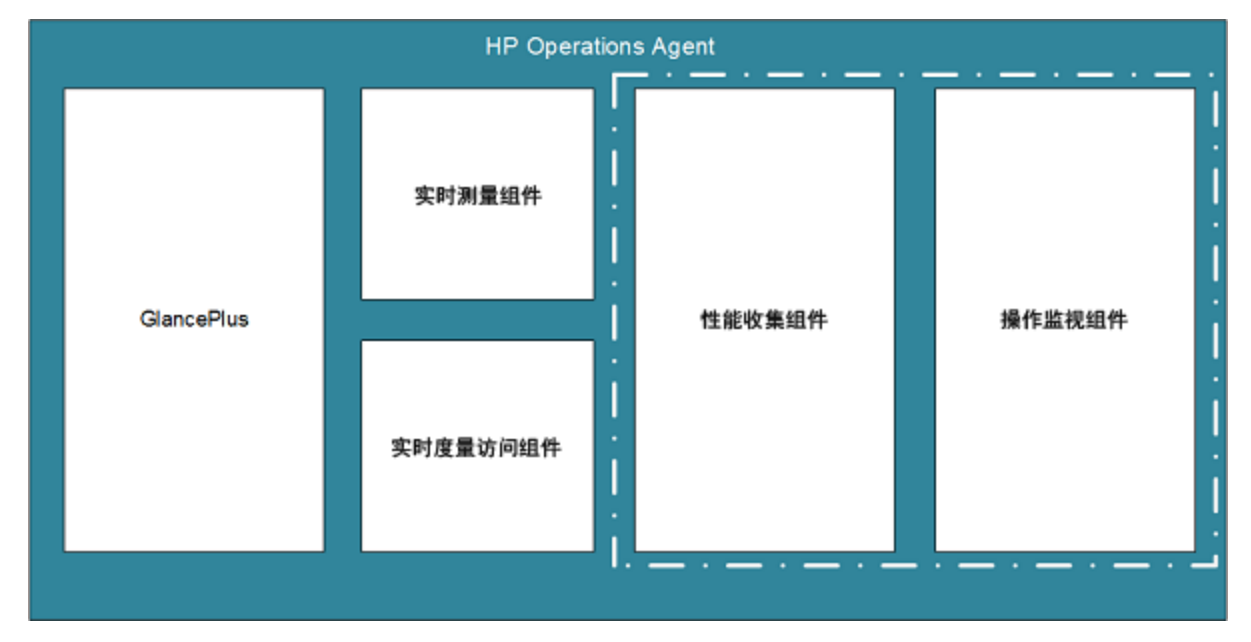

### **其他版本**

HP Operations OS Inst Adv SW LTU 还具有以下其他版本:

<sup>l</sup> **HP Operations OS Inst Adv NP FO SW LTU**:如果要监视在故障转移群集设置中运行的系统,则必 须在该群集中的所有节点上安装 HP Operations Agent。可以在该群集中处于非活动状态的节点上 使用 HP Operations OS Inst Adv NP FO SW LTU。此 LTU 只能在永久模式下使用,不能在评估模

式下使用。

<sup>l</sup> **HP Operations OS Inst Adv NP DV SW LTU**:如果要在测试系统(用于规划和评估目的)上安装 HP Operations Agent, 则使用 HP Operations OS Inst Adv NP DV SW LTU。此 LTU 只能在永久模 式下使用,不能在评估模式下使用。

## <span id="page-7-0"></span>HP Operations OS Inst Performance LTU

此 LTU 仅允许您使用 HP Operations Agent 的性能收集组件。此 LTU 允许您监视独立系统的性能。

#### **图 2:HP Operations OS Inst Performance LTU 启用的组件**

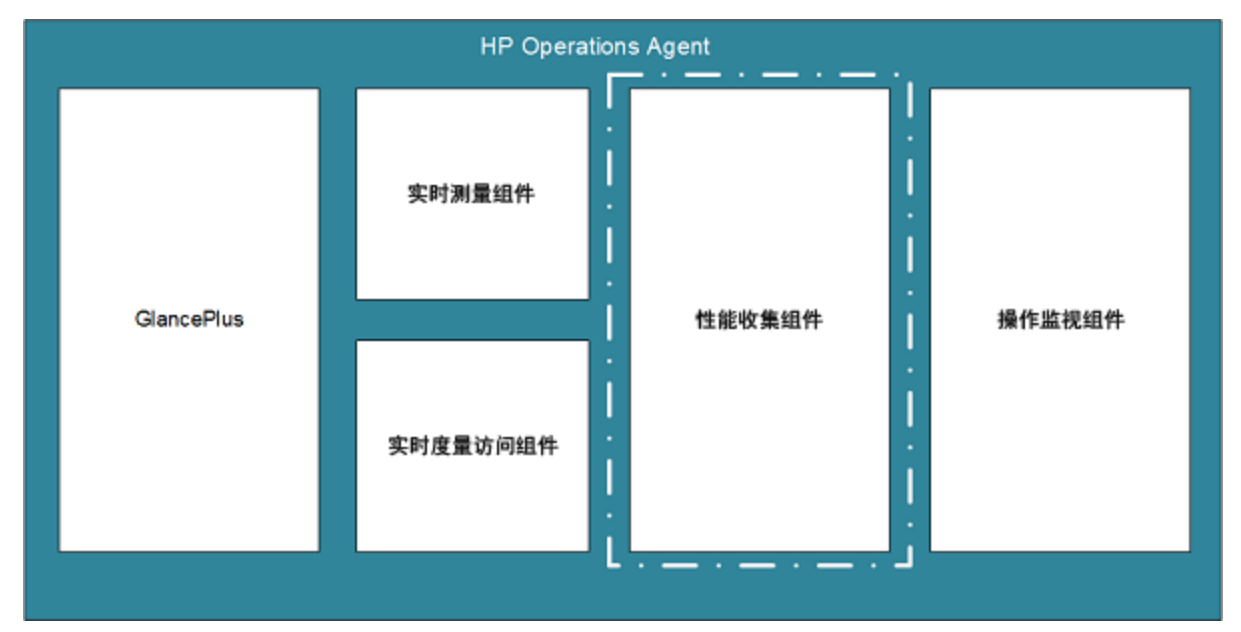

### <span id="page-7-1"></span>HP Ops OS Inst to Realtime Inst LTU

此 LTU 允许您使用 HP Operations Agent 的所有功能以及 RTM 和 RTMA 组件, 但不包括 GlancePlus 软件。应用此 LTU 之后,您可以将 HP Operations Agent 12.00 与 HP Performance Manager 9.00 集 成,以在 HP Performance Manager 9.00 的"诊断视图"选项卡中查看 HP Operations Agent 从多个 节点收集的实时系统数据。此外,还可以使用 cpsh 实用程序查看 HP Operations Agent 从不同节点收 集的实时系统数据。

应用此 LTU 之前,请确保已在节点上应用 HP Operations OS Inst Adv SW LTU。

图 3 突出显示了由 HP Ops OS Inst to Realtime Inst LTU 启用的组件。

### **图 3:HP Ops OS Inst to Realtime Inst LTU 启用的组件**

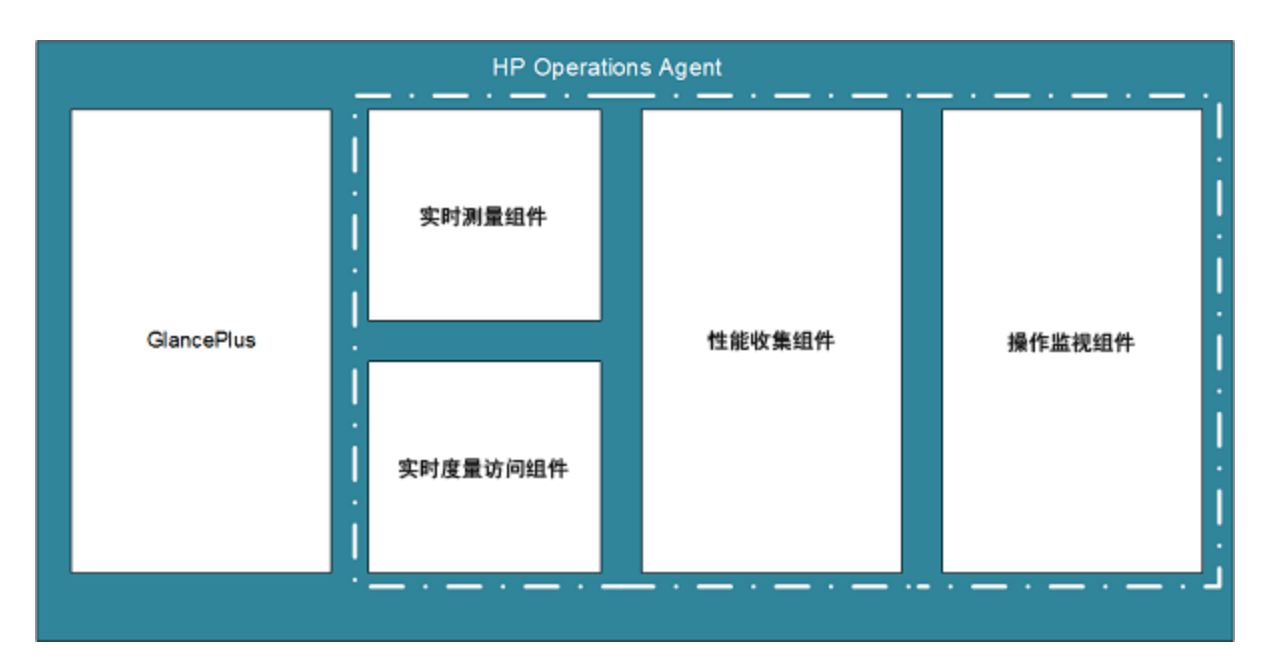

#### **其他版本**

HP Ops OS Inst to Realtime Inst LTU 还具有以下其他版本:

- <sup>l</sup> **HP Ops OS Inst to Realtime Inst NP FO LTU**:如果要监视在故障转移群集设置中运行的系统,则 必须在该群集中的所有节点上安装 HP Operations Agent。可以在该群集中处于非活动状态的节点 上使用 HP Ops OS Inst to Realtime Inst NP FO LTU。此 LTU 只能在永久模式下使用,不能在评估 模式下使用。
- <sup>l</sup> **HP Ops OS Inst to Realtime Inst NP DV LTU** :如果要在测试系统(用于规划和评估目的)上安装 HP Operations Agent, 则使用 HP Ops OS Inst to Realtime Inst NP DV LTU 。此 LTU 只能在永久 模式下使用,不能在评估模式下使用。

### <span id="page-8-0"></span>HP Ops OS Inst Perf to OS Inst Adv LTU

此 LTU 允许您将独立服务器上的现有 HP Operations OS Inst Performance LTU 升级到 HP Operations OS Inst Adv SW LTU, 以便使用 HP Operations Agent 除以下组件之外的功能: RTM、 RTMA 和 GlancePlus。此 LTU 只能在永久模式下使用,不能在评估模式下使用。

### **其他版本**

HP Ops OS Inst Perf to OS Inst Adv LTU 还具有以下其他版本:

- <sup>l</sup> **HP Perf to OS Inst Adv Upg Software NP FO SW LTU**:如果要监视在故障转移群集设置中运行的 系统,则必须在该群集中的所有节点上安装 HP Operations Agent。可以在该群集中处于非活动状 态的节点上使用 HP Perf to OS Inst Adv Upg Software NP FO SW LTU。此 LTU 只能在永久模式下 使用,不能在评估模式下使用。
- <sup>l</sup> **HP Perf to OS Inst Adv Upg Software NP DV SW LTU**:如果要在测试系统(用于规划和评估目 的) 上安装 HP Operations Agent, 则使用 HP Perf to OS Inst Adv Upg Software NP DV SW LTU。此 LTU 只能在永久模式下使用,不能在评估模式下使用。

## <span id="page-9-0"></span>Glance Software LTU

注: 因为仅 UNIX/Linux 平台支持 GlancePlus 软件, 所以只能在 UNIX/Linux 节点上应用此 LTU。

此 LTU 在节点上仅启用 GlancePlus 软件和 RTMA 组件。如果节点上仅启用此 LTU, 则只能在节点上 使用 GlancePlus 软件和 RTMA 组件。通过此 LTU,可以使用 cpsh 实用程序查看 HP Operations Agent 从不同节点收集的实时系统数据。不能使用 HP Operations Agent 提供的其他标准功能。

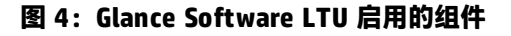

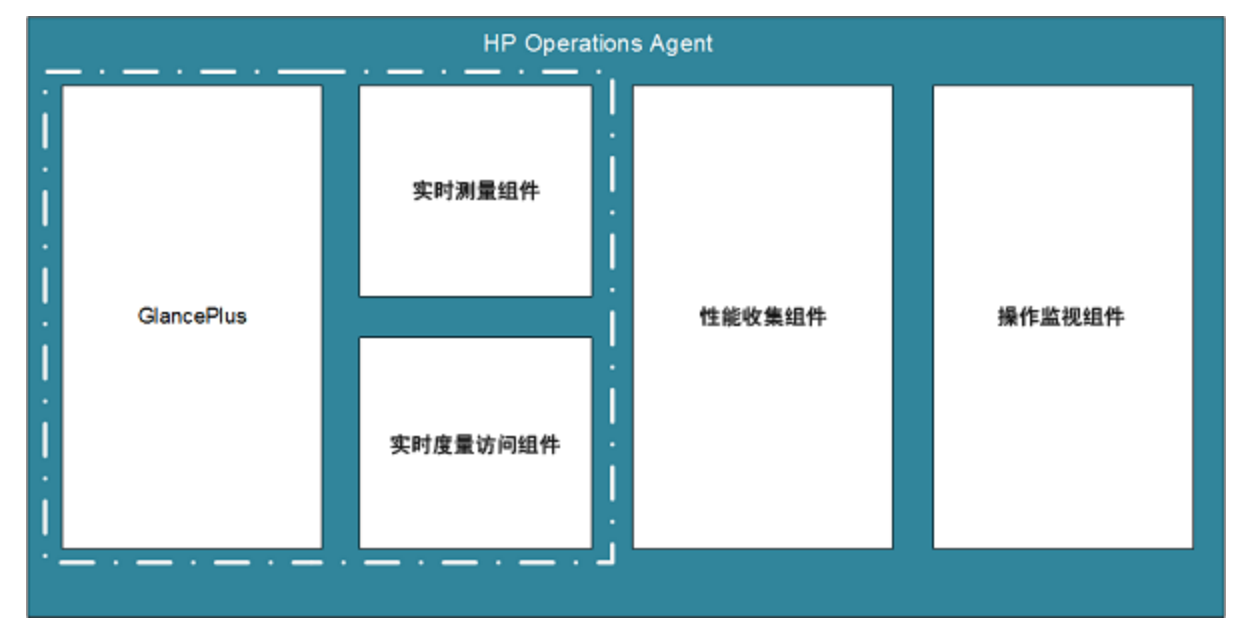

### <span id="page-9-1"></span>Glance Pak Software LTU

**注:**因为仅 UNIX/Linux 平台支持 GlancePlus 软件,所以只能在 UNIX/Linux 节点上应用此 LTU。

此 LTU 仅允许您使用 HP Operations Agent 的性能收集组件以及 GlancePlus 软件和 RTMA 组件。通 过此 LTU,可以使用 cpsh 实用程序查看 HP Operations Agent 从不同节点收集的实时系统数据。

### **图 5:Glance Pak Software LTU 启用的组件**

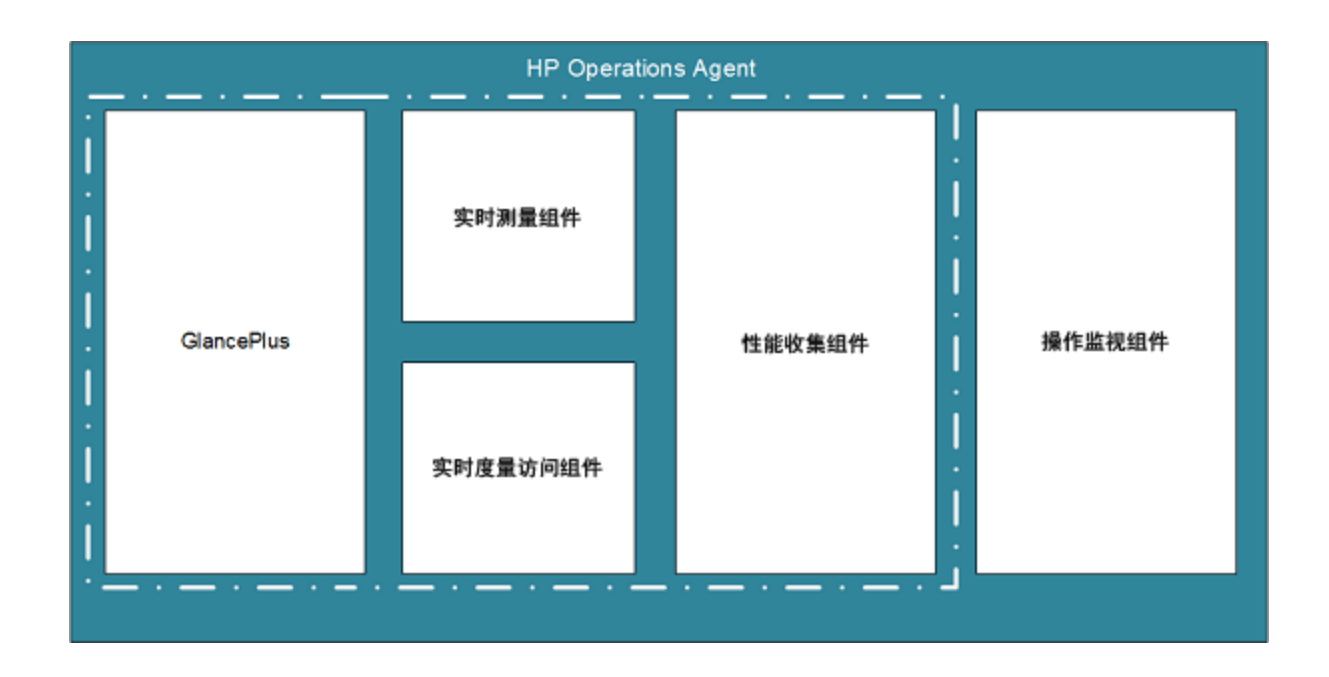

## <span id="page-10-0"></span>不同 LTU 可用的插件模块

评估许可证在节点上启用 HP Operations Agent、RTM 和 RTMA 组件以及 GlancePlus 软件。但是, 如果在安装后的 60 天内未应用永久许可证 (或延长评估许可证有效期), HP Operations Agent (以 及 RTM、RTMA 和 GlancePlus)将呈现为无效。您可以从六个不同的 LTU 中进行选择。使用以下某个 LTU,可以在节点上启用 HP Operations Agent 以及一个或多个插件模块 (RTM、RTMA 或 GlancePlus)。

表 2 列出了 HP Operations Agent 的不同 LTU 可用的插件模块。

### **表 2:不同 LTU 的插件模块**

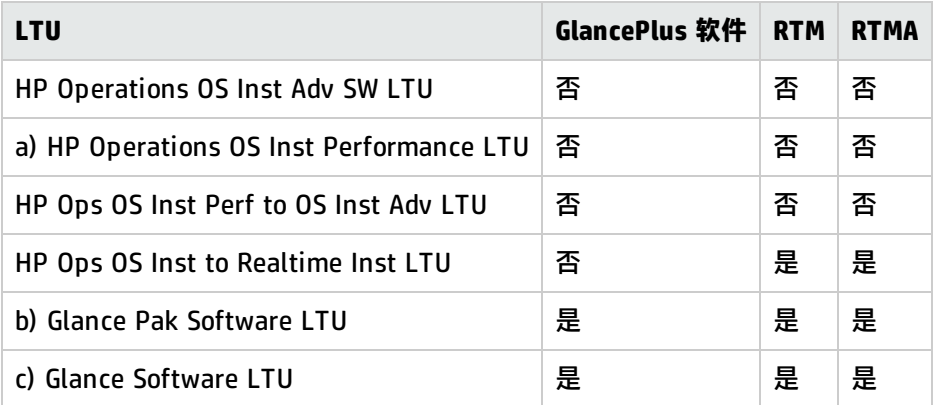

a) 如果仅启用 HP Operations OS Inst Performance LTU, 则无法使用 HP Operations Agent 中除性 能收集组件以外的任何标准功能。

b) 如果仅启用 Glance Pak Software LTU, 则无法使用 HP Operations Agent 中除性能收集组件、 GlancePlus 软件、RTM 组件和 RTMA 组件以外的任何标准功能。

<span id="page-11-0"></span>c) 如果仅启用 Glance Software LTU, 则无法使用 HP Operations Agent 中除 GlancePlus 软件、RTM 组件和 RTMA 组件以外的任何标准功能。

## LTU 比较矩阵

表 3 列出了不同 LTU 提供的 HP Operations Agent 组件。

### **表 3:LTU 比较矩阵**

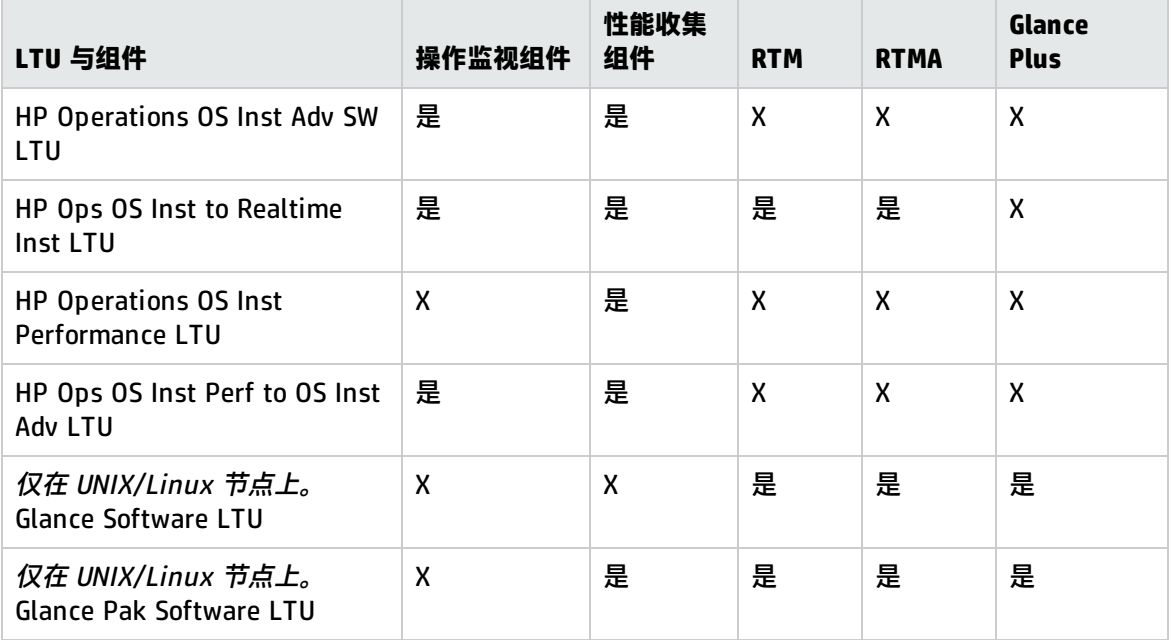

# <span id="page-12-0"></span>第 3 章: 使用配置文件应用许可证

可以使用独立节点上或 HPOM 管理服务器的远程安装中的配置文件来设置评估许可证或永久许可证。 开始安装之前,在文本或配置文件中指定 LTU 可启用所需的许可证。

<span id="page-12-1"></span>有关配置文件的详细信息,请参见《安装指南》中的"使用配置文件安装 HP Operations Agent"。

## 使用配置文件在独立节点上应用许可证

在 Windows 节点或 UNIX/Linux 节点上启动安装之前,可以指定文本文件中的许可证要求,并且在安 装过程中安装程序使用相同的文件。您可以指定许可证类型,然后启动安装。

要使用配置文件在独立节点上应用评估或永久许可证,请执行以下步骤:

- 1. 以具有管理员特权的身份登录到系统。
- 2. 打开文本文件并根据需要通过以下列表添加 LTU:
	- set eaagt.license:HP\_Operations\_OS\_Inst\_Adv\_SW\_LTU=PERMANENT or EVALUATION
	- set eaagt.license:Glance\_Software\_LTU=PERMANENT or EVALUATION
	- set eaagt.license:HP\_Ops\_OS\_Inst\_to\_Realtime\_Inst\_LTU=PERMANENT or EVALUATION
	- set eaagt.license:HP\_Operations\_OS\_Inst\_Performance\_LTU=PERMANENT or EVALUATION
	- set eaagt.license:ALL=PERMANENT/EVALUATION 使用配置文件启动安装之前,只能在文本文件中设置列表中提到的 LTU。

#### **注:**必须根据需要添加提到的 LTU。

如果需要使用 HP Operations Agent 的所有组件,而不使用 RTM、RTMA 和 GlancePlus,则 在文本文件中仅添加 set eaagt.license:HP\_Operations\_OS\_Inst\_Adv\_SW\_ LTU=PERMANENT or EVALUATION。

如果需要使用列表中提到的所有许可证,则在文本文件中添加 set eaagt.license:ALL=PERMANENT/EVALUATION。启动安装之前,只能在文本文件中设置列表 中提到的 LTU。

有关 LTU 的详细信息,请参见 HP [Operations](#page-6-0) Agent 的 LTU。

- 3. 保存文本文件。
- 4. 从 HP Operations Agent 安装媒体的根目录运行以下命令: **在 Windows 节点上**

cscript oainstall.vbs -install -agent -agent\_profile <path\_of\_profile\_file>/<profile file name>

或

cscript oainstall.vbs -i -a -agent\_profile <path\_of\_profile\_file>/<profile file name>

### **在 UNIX 或 Linux 节点上**

./oainstall.sh -install -agent -agent\_profile <path\_of\_profile\_file>/<profile file name>

或

<span id="page-13-0"></span>./oainstall.sh -i -a -agent\_profile <path\_of\_profile\_file>/<profile file name>

### 使用配置文件从 HPOM for Windows 远程 应用许可证

在开始安装之前,可在配置文件中指定您选择的设置,并在安装期间使用该配置文件。您可以指定许可 证类型,然后启动安装。

要从 HPOM for Windows 应用评估或永久许可证,请执行以下步骤:

- 1. 以管理员身份登录到管理服务器。
- 2. 从管理服务器上的以下位置收集示例配置文件:%ovsharedir%>\conf\PMAD\agent\_install\_ defaults.cfg.sample
- 3. 在相同位置中将 agent\_install\_default.cfg.sample 另存为 agent\_install\_default.cfg。
- 4. 使用文本编辑器打开 agent\_install\_defaults.cfg 文件并根据需要通过以下列表添加 LTU: [eaagt.license]
	- HP\_Operations\_OS\_Inst\_Adv\_SW\_LTU=PERMANENT or EVALUATION
	- Glance\_Software\_LTU=PERMANENT or EVALUATION
	- HP\_Ops\_OS\_Inst\_to\_Realtime\_Inst\_LTU=PERMANENT or EVALUATION
	- HP\_Operations\_OS\_Inst\_Performance\_LTU=PERMANENT or EVALUATION
	- ALL=PERMANENT or EVALUATION

使用配置文件启动安装之前,只能在文本文件中设置列表中提到的 LTU。

**注:**必须根据需要添加 LTU。

如果需要使用 HP Operations Agent 的所有组件,而不使用 RTM、RTMA 和 GlancePlus,则在文本文件中仅添加 set eaagt.license:HP\_Operations\_OS\_Inst\_Adv\_ SW\_LTU=PERMANENT or EVALUATION。

如果选择所有许可证,则在文本文件中添加 set eaagt.license:ALL=PERMANENT or EVALUATION。

有关 LTU 的详细信息, 请参见 HP [Operations](#page-6-0) Agent 的 LTU。

5. 更新许可设置后,开始从 HPOM 控制台或使用命令行远程安装 HP Operations Agent。有关详细 信息,请参见《HP Operations Agent 安装指南》(版本 12.00)。

## <span id="page-14-0"></span>使用配置文件从 HPOM for UNIX 或 Linux 远程应用许可证

在开始安装之前,可在配置文件中指定您选择的设置,并在安装期间使用该配置文件。您可以指定许可 证类型,然后启动安装。

**注:**如果使用配置文件,则必须为 HPOM on UNIX/Linux 安装修补程序 QCCR1A138587。联系 HP 支持以获取此修补程序。如果使用 HPOM for Windows,则无需任何其他修补程序。

要从 HPOM for UNIX 或 Linux 应用评估或永久许可证,请执行以下步骤:

- 1. 以具有根特权的身份登录到 HPOM for UNIX 或 Linux。
- 2. 从管理服务器上的以下位置收集示例配置文件:/etc/opt/OV/share/conf/OpC/mgmt\_sv/bbc\_ inst\_defaults.sample。
- 3. 将 bbc\_inst\_defaults.sample 文件另存为 bbc\_inst\_defaults 文件,并保存在相同位置中。
- 4. 使用文本编辑器打开 bbc\_inst\_defaults 文件并根据需要通过以下列表添加 LTU: [eaagt.license]
	- HP\_Operations\_OS\_Inst\_Adv\_SW\_LTU=PERMANENT or EVALUATION
	- Glance\_Software\_LTU=PERMANENT or EVALUATION
	- HP\_Ops\_OS\_Inst\_to\_Realtime\_Inst\_LTU=PERMANENT or EVALUATION
	- HP\_Operations\_OS\_Inst\_Performance\_LTU=PERMANENT or EVALUATION
	- ALL=PERMANENT/EVALUATION[如果要设置所有 LTU,请使用此选项]

**注:**必须根据需要添加 LTU。

如果需要使用 HP Operations Agent 的所有组件,而不使用 RTM、RTMA 和 GlancePlus,则在文本文件中仅添加 set eaagt.license:HP\_Operations\_OS\_Inst\_Adv\_ SW\_LTU=PERMANENT or EVALUATION。

如果选择所有许可证,则在文本文件中添加 set eaagt.license:ALL=PERMANENT/EVALUATION。

有关 LTU 的详细信息, 请参见 HP [Operations](#page-6-0) Agent 的 LTU。

5. 更新许可设置后,开始从 HPOM 控制台或使用命令行远程安装 HP Operations Agent。有关详细 信息, 请参见 《HP Operations Agent 安装指南》 (版本 12.00)。

# <span id="page-15-0"></span>第 4 章:应用评估或永久许可证

根据安装类型,必须在节点上设置评估许可证或永久许可证。评估许可证在安装后的 60 天内有效,有 效期满后本产品(及所有插件模块)停止在节点上工作。要继续使用本产品,必须在节点上启用永久许 可证。

## <span id="page-15-1"></span>在节点上手动应用

要在独立 HP Operations Agent 节点上应用永久或评估许可证,请执行以下步骤:

1. 在节点上安装 HP Operations Agent。

必须设置评估或永久许可证使用 HP Operations Agent。

**提示:**如果节点驻留在 HPOM 管理的环境中,则可以通过使用 -s 和 -cs 选项配置节点的管理 服务器来安装 HP Operations Agent。使用这些选项启动许可工具以启用 HP Operations OS Inst Adv SW LTU。

- 2. 要应用许可证,请转到命令提示符 (shell)。
- 3. 要为选择的 LTU 启用合适的许可证,请执行以下操作:
	- 要启用 HP Operations OS Inst Adv SW LTU 的许可证,请运行以下命令: oalicense -set -type EVALUATION "HP Operations OS Inst Adv SW LTU" 此命令对 HP Operations Agent 的操作监视组件和性能收集组件应用评估许可证。在评估许可 证的有效期满后,插件模块停止工作。
	- <sup>l</sup> 要使用带有操作监视组件和性能收集组件的 RTM 和 RTMA 组件,请运行以下命令: oalicense -set -type PERMANENT "HP Ops OS Inst to Realtime Inst LTU"

此命令将所有 HP Operations OS Inst Adv SW LTU 的永久许可证升级到 HP Ops OS Inst to Realtime Inst LTU 以在节点上上启用 RTM 和 RTMA 组件。在评估许可证的有效期满后,另一 个插件模块 (GlancePlus) 停止工作。

- 要启用 HP Operations OS Inst Performance LTU 的许可证,请运行以下命令: oalicense -set -type PERMANENT "HP Operations OS Inst Performance LTU" 此命令适用于 HP Operations Agent 性能收集组件的永久许可证。在评估许可证的有效期满 后,操作监视组件和其他插件模块将停止工作。
- 仅在 UNIX/Linux 节点上 要启用 Glance Pak Software LTU 的许可证,请运行以下命令: oalicense -set -type PERMANENT "Glance Pak Software LTU" 此命令仅适用于性能收集组件、GlancePlus 软件和 RTMA 组件的永久许可证。
- 仅在 UNIX/Linux 节点上 要启用 Glance Software LTU 的许可证,请运行以下命令: oalicense -set -type PERMANENT "Glance Software LTU" 此命令仅对节点上的 GlancePlus 软件和 RTMA 组件应用永久许可证。
- 4. 要检查节点上 LTU 的详细信息,请运行以下命令:

oalicense -get -all

此命令按以下格式显示 LTU 详细信息:

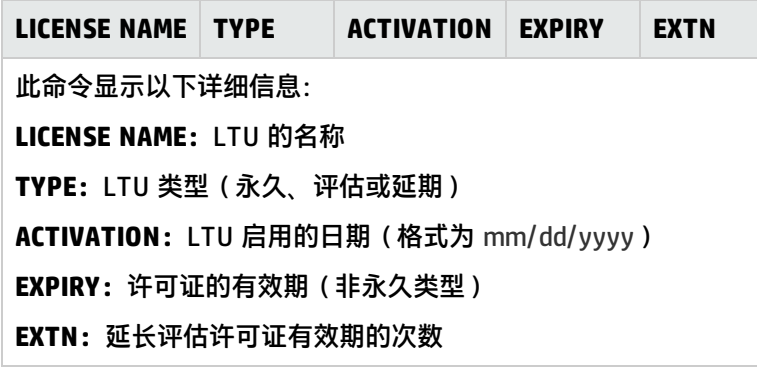

5. 使用以下命令,在节点上启动所有进程: opcagt -start

如果需要,可以在 HPOM 管理的环境中的节点上启用评估许可证或永久许可证。要在节点上启用评估 许可证, 请执行以下*某项*操作:

<sup>l</sup> 本地登录到节点,并运行以下命令:

oalicense -set -type EVALUATION "<LTU\_name>"

- <sup>l</sup> 要使用工具在多个节点上启用评估许可证,请执行以下步骤:
	- a. 登录到 HPOM 管理服务器。
	- b. 使用以下详细信息创建新工具:
		- <sup>o</sup> 将命令或工具调用设置为 oalicense。
		- <sup>o</sup> 将参数设置为 -set -type EVALUATION "<LTU\_name>"
		- <sup>o</sup> 将目标设置为所选节点。
	- c. 在所选节点上运行工具。

### <span id="page-16-0"></span>许可证详细信息示例

可以使用带 -get 选项的 oalicense 命令来查看节点上 LTU 的详细信息。可以结合使用 -all 选项和 -get 选项来查看节点上所有 LTU 的详细信息。另外,还可以将 LTU 名称指定为参数来查看节点上特定 LTU 的详细信息。

运行命令 oalicense -get "HP Operations OS Inst Adv SW LTU"(其中 HP Operations OS Inst Adv SW LTU 使用永久许可证启用)时, 将出现以下消息:

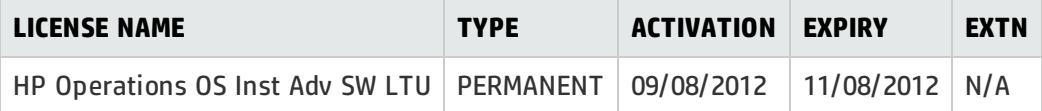

## <span id="page-17-0"></span>从管理服务器集中应用

如果从 HPOM 管理服务器的节点上远程安装 HP Operations Agent 或在具有管理服务器详细信息的节 点上手动安装它,则必须设置评估或永久许可证。如果要在节点上启用其他许可证类型,则必须执行其 他步骤。

### <span id="page-17-1"></span>从 HPOM for Windows 控制台应用

要在节点上启用除默认 LTU 之外的 LTU,请执行以下步骤:

- 1. 登录到 HPOM 管理服务器。
- 2. 在控制台树中,展开**工具**,然后单击 **HP Operations Agent**。详细信息窗格将显示 HP Operations Agent 12.00 部署包中可用的工具的列表。
- 3. 在要为 HP Ops OS Inst to Realtime Inst LTU 启用永久许可证的节点上启动"设置 Realtime 永 久许可证"工具。
- 4. 在要为 Glance Software LTU 启用永久许可证的节点上启动"设置 Glance 永久许可证"工具。
- <span id="page-17-2"></span>5. 在启动工具应用许可证之后,必须启动"重新启动代理程序"工具才能在所有节点上启动必需进 程。

### 从 HPOM on UNIX/Linux 9.xx 控制台应用

要在节点上启用除默认 LTU 之外的 LTU,必须创建工具以在一个或一组节点上运行 oalicense 命令。 要创建新工具,请执行以下步骤:

- 1. 登录到 HPOM 操作 UI。
- 2. 在左窗格中,选择要应用许可证的节点或节点组。
- 3. 要为 HP Ops OS Inst to Realtime Inst LTU 启用永久许可证,请右键单击,然后单击**开始 > HP Operations-agent > 设置 Realtime 永久许可证 (Set Realtime Permanent License)**。
- 4. 要为 Glance Software LTU 启用永久许可证,请右键单击,然后单击**开始 > HP Operationsagent > 设置 Glance 永久许可证 (Set Glance Permanent License)**。
- <span id="page-17-3"></span>5. 启动"重新启动代理程序"工具以在所有节点上启动必需进程。

### 从 HPOM for UNIX 8.35 控制台应用

要在节点上启用除默认 LTU 外的 LTU,必须创建应用程序(工具)以在一个或一组节点上运行 oalicense 命令。要创建新工具,请执行以下步骤:

- 1. 登录到 HPOM for UNIX 服务器。
- 2. 登录到 HPOM for UNIX 控制台。
- 3. 转到"OVO 应用程序库 (OVO Application Bank)"窗口。
- 4. 单击**操作 > 应用程序 > 添加 OVO 应用程序**。将打开"添加 OVO 应用程序 (Add OVO Application)"对话框。
- 5. 在"添加 OVO 应用程序 (Add OVO Application)"对话框中,指定以下详细信息:
	- 在"应用程序名称 (Application Name)"框中指定名称。
	- <sup>l</sup> 在"应用程序调用"框中输入 oalicense。
	- 在"其他参数"框中输入 -set -type PERMANENT "HP Ops OS Inst to Realtime Inst LTU"以 启用 HP Ops OS Inst to Realtime Inst LTU。输入 -set -type PERMANENT "Glance Software LTU" 以启用 Glance Software LTU。
	- **选择在操作员选择的目标节点上启动**选项。
	- 在"作为用户执行"部分中,指定在节点上运行 HP Operations Agent 的用户的用户名和密 码。
	- <sup>l</sup> 将"外观"设置为**窗口(仅限输出)**。

#### 6. 单击**确定**。

<span id="page-18-0"></span>现在可以从 HPOM for UNIX 控制台启动应用程序。在节点上运行应用程序后,必须运行 opcagt -start 命令才能在所有节点上启动必需进程。

## 延长评估许可证的有效期

可以延长评估许可证的有效期 60 天。可以将其延长两次,这样最长可以对本产品评估 180 天。 要延长评估许可证的有效期,请执行以下步骤:

- 1. 以具有管理特权或根特权的身份登录。
- 2. 执行以下某个步骤:
	- $\overline{a}$  Windows  $\overline{b}$ 转到以下位置:%ovinstalldir%bin。
	- 在 HP-UX、Linux 和 Solaris 上 转到以下位置:/opt/OV/bin。
	- $\bar{t}$  AIX 上 转到以下位置:/usr/lpp/OV/bin。
- 3. 运行以下命令检查评估 LTU 的状态: 在 Windows 上

oalicense -get -all

在 UNIX/Linux 上

./oalicense -get -all

此命令显示系统上启用的所有 LTU 的详细信息,包括所有评估许可证的状态。此命令按以下格式显 示详细信息:

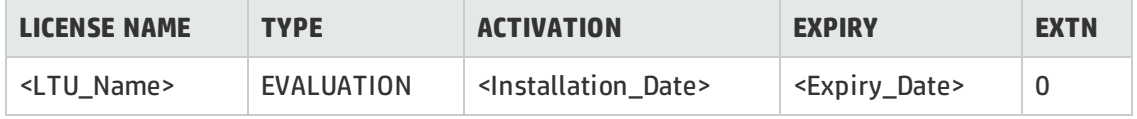

记下要在有效期过后继续使用的评估 LTU。

4. 可选。检查命令输出, 并确保评估 LTU ( 要延期的 LTU ) 已使用了近 60 天。

**注:**如果在安装后未满 60 天就延长评估 LTU 的有效期,您就失去了在原 60 天有效期实际到 期前的剩余天数内使用 LTU 的权利。延长评估 LTU 后,只能从延长之日起连续使用 LTU 60 天。但是,还可以延长一次评估 LTU 的有效期,第二次延期允许您再使用评估 LTU 60 天。

5. 运行以下命令:

在 Windows 上

oalicense -extend -type EVALUATION " <LTU\_Name>"

在 UNIX/Linux 上

./oalicense -extend -type EVALUATION " <LTU\_Name>"

在此实例中:

<LTU\_Name> 是 LTU 的名称。

6. 运行以下命令检查评估 LTU 的状态: 在 Windows 上

oalicense -get -all

在 UNIX/Linux 上

./oalicense -get -all

此命令按以下格式显示详细信息:

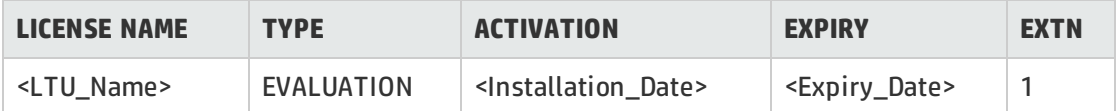

您会注意到 LTU 的到期日期在原始到期日期之后延迟了 60 天。EXTN 列指示 LTU 的延期次数。

#### **示例**

### 安装后运行 **oalicense -get -all** 命令时,启用的 LTU 列表按以下列格式显示:

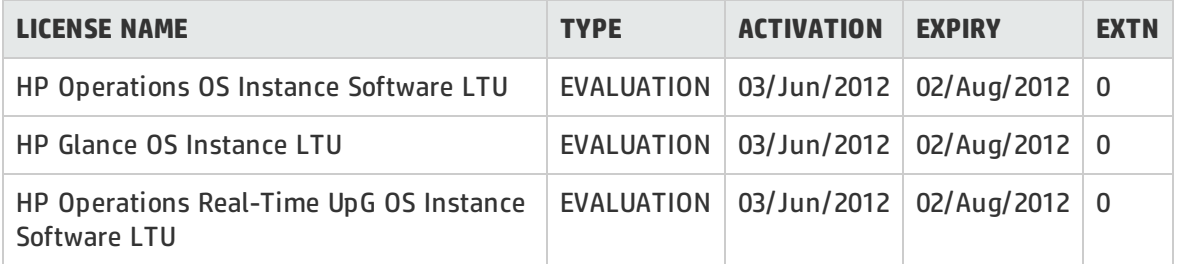

### 将 HP Operations OS Instance Software LTU 延长 60 天后,运行 **oalicense -get -all** 命令时,输出 如下:

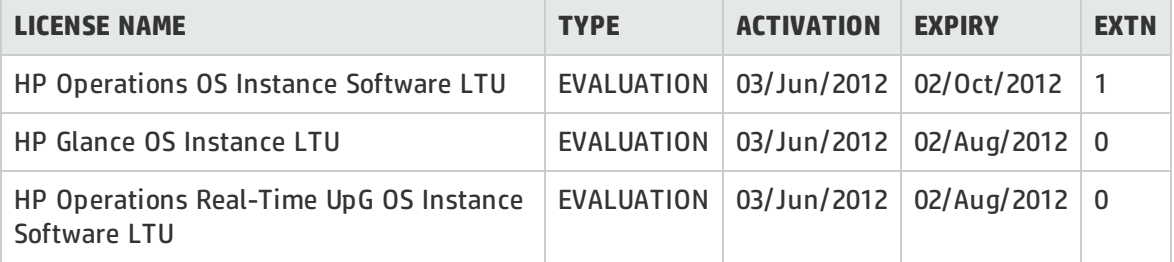

<span id="page-20-0"></span>生成警报

可使用带 -expiryAlerts 选项的 oalicense 命令查看评估许可证剩下的有效天数。

使用 ALERT\_LTU\_EXPIRY\_DAYS 变量, 可将 HP Operations Agent 配置为向 HPOM 消息浏览器发送 警报消息,通知您节点上有效的评估代理程序 LTU 的到期详细信息。

设置此变量时,必须以降序指定三个逗号分隔的整数值。

例如:

ovconfchg -ns eaagt -set ALERT\_LTU\_EXPIRY\_DAYS DAY1,DAY2,DAY3

警报消息将在评估 LTU 到期前 DAY1、DAY2 和 DAY3 天到达 HPOM 控制台。

默认情况下,此变量设置为 7、3、1。

## <span id="page-21-0"></span>第 5 章: 升级到 HP Operations Agent 12.00

可以从以下一个产品或一组产品升级到 HP Operations Agent 12.00:

- HP Operations Agent
- HP Performance Agent
- HP GlancePlus

执行升级后,旧的 LTU 会自动升级到 HP Operations Agent LTU。许可机制自动检测旧产品中使用的 旧 LTU, 然后将其升级到新 LTU。

表 4 提供了旧 LTU 与新 LTU 的对比。

### **表 4:自动 LTU 升级**

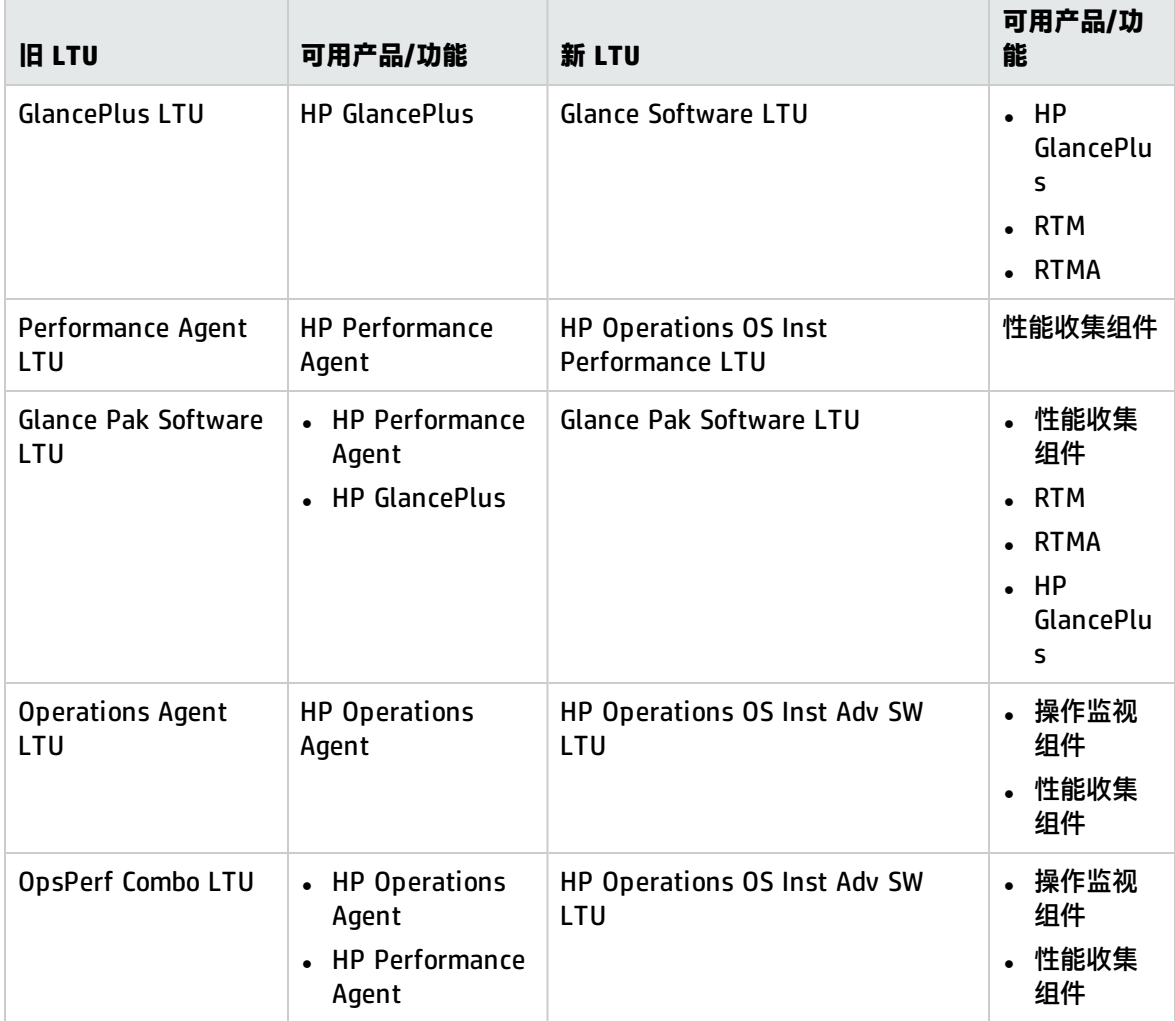

在 LTU 自动升级之后,您可以使用 oalicense 工具在节点上应用不同 LTU。

注: 如果通过从 HPOM 控制台远程安装代理程序来升级到 HP Operations Agent 12.00, 则在节 点上启用 HP Operations OS Inst Adv SW LTU(永久)。

## <span id="page-23-0"></span>第 6 章: 删除永久许可证

要从节点删除永久许可证,请执行以下步骤:

- 1. 登录到启用了永久许可证的节点。
- 2. 打开命令提示符 (shell)。
- 3. 运行以下命令:

oalicense -remove -type PERMANENT <LTU>

在此实例中,<LTU> 是 LTU 的名称。

此命令在节点上禁用指定 LTU 的永久许可证。要再次使用 LTU 启用的组件,必须使用 oalicense 命令在节点上启用 LTU 的评估或永久许可证。

另外,要删除所有永久 LTU,请运行以下命令:

oalicense -remove -type PERMANENT -all

4. 运行以下命令以启动所有代理程序进程:

opcagt -start

# <span id="page-24-0"></span>第 7 章: 更改现有 LTU

在 oalicense 命令的帮助下,您可以将现有 LTU 更改为另一个 LTU。可以在同一节点上应用多个 LTU。将节点升级到 HP Operations Agent 12.00 时,升级过程会自动升级 LTU。但是在这种情况下, 您必须使用 oalicense 命令才能在节点上启用 RTM 和 RTMA 组件。

## <span id="page-24-1"></span>示例 1

#### **从 HP Operations OS Inst Adv SW LTU 更改为 HP Ops OS Inst to Realtime Inst LTU**

如果您从 HPOM 控制台安装 HP Operations Agent 12.00 并将许可证类型设置为 HP Operations OS Inst Adv SW LTU,而现在要使用 RTM 和 RTMA 组件,则必须将 HP Operations OS Inst Adv SW LTU 更改为 HP Ops OS Inst to Realtime Inst LTU。要更改为 HP Ops OS Inst to Realtime Inst LTU,请 执行以下步骤:

- 1. 在安装 HP Operations Agent 之后,请使用以下命令查看节点上的现有 LTU: oalicense -get -all
- 2. 使用以下命令应用 HP Ops OS Inst to Realtime Inst LTU: oalicense -set -type PERMANENT "HP Ops OS Inst to Realtime Inst LTU"

该命令将 LTU 升级到 HP Ops OS Inst to Realtime Inst LTU。因此, 可以将 RTM 和 RTMA 组件 与 HP Operations Agent 结合使用。

## <span id="page-24-2"></span>示例 2

### **从 Glance Software LTU 更改为 Glance Pak Software LTU**

*仅在 UNIX/Linux 节点上。*如果将旧版本的 HP GlancePlus 升级到 HP Operations Agent 12.00,则 LTU 会自动升级到 Glance Software LTU。如果要使用 HP Operations Agent 12.00 与 HP GlancePlus 12.00 的功能, 请执行以下步骤:

1. 在升级到 HP Operations Agent 12.00 之后,请使用以下命令查看节点上的现有 LTU: oalicense -get -all

此命令仅列出 Glance Software LTU。

2. 使用以下命令应用 Glance Pak Software LTU: oalicense -set -type PERMANENT "Glance Pak Software LTU"

此命令将启用 Glance Pak Software LTU。

- 3. 使用以下命令查看 LTU 的列表: oalicense -get -all 此命令列出以下 LTU: Glance Software LTU 和 Glance Pak Software LTU。
- 4. 由于 Glance Pak Software LTU 同时拥有 HP GlancePlus 12.00 和性能收集组件的功能,因此您 可以删除 Glance Software LTU。要删除 Glance Software LTU,请运行以下命令: oalicense -remove –type PERMANENT "Glance Software LTU"

## <span id="page-25-0"></span>发送文档反馈

如果对本文档有任何意见,可以通过电子邮[件与文档团队联系。](mailto:docfeedback@hp.com?subject=Feedback on  (Operations Agent 12.00))如果在此系统上配置了电子邮件客户 端,请单击以上链接,此时将打开一个电子邮件窗口,主题行中为以下信息:

#### **许可证指南 (Operations Agent 12.00) 反馈**

只需在电子邮件中添加反馈并单击"发送"即可。

如果没有可用的电子邮件客户端,请将以上信息复制到 Web 邮件客户端的新邮件中,然后将您的反馈 发送至 docfeedback@hp.com 。

我们感谢您提出宝贵的意见!